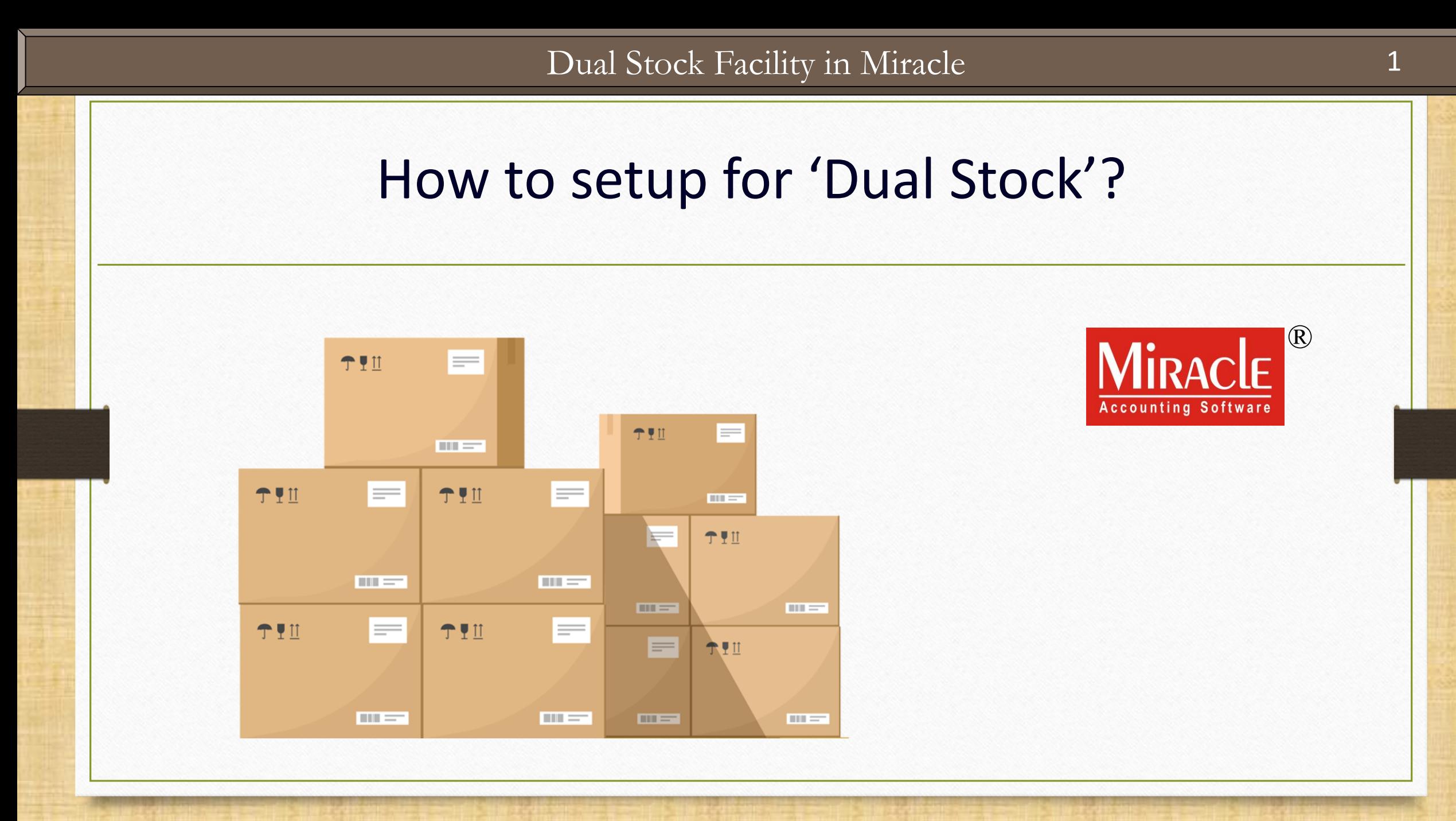

**Only for internal use of Miracle Accounting Software.** Prepared By: RKIT Software Pvt. Ltd., Rajkot

- ◆ Sometimes we must maintain our stocks in two units for differentiate the primary & second units. *i.e.* More than one Products in a Box.
- ❖ This facility is given as "Dual Stock" in Miracle Software.
- ❖ By using Dual Stock facility, we can insert the product's qty in the both units in Purchase & Sales Invoice.
- ❖ We can check the Unit wise Stock Reports in Product Ledger.
- **Note**: The Dual Stock will also enable in "Sales Return" (Transaction → Sales → Sales Return ) & "Purchase Return" (Transaction  $\rightarrow$  Purchase  $\rightarrow$  Purchase Return).
- ❖ The following topics are covered in this document:
	- ➢ Dual Stock Setup
	- $\triangleright$  Insert the Dual Stock openings (Product's detail)
	- $\triangleright$  Dual Stock Entry with an Example (Sales Invoice)
	- $\triangleright$  Dual Stock Reports (Stock Report  $\rightarrow$  Product Ledger)
	- ➢ How to update the Product's Unit name? (Report Setup)

# Setup → Company Setup 4

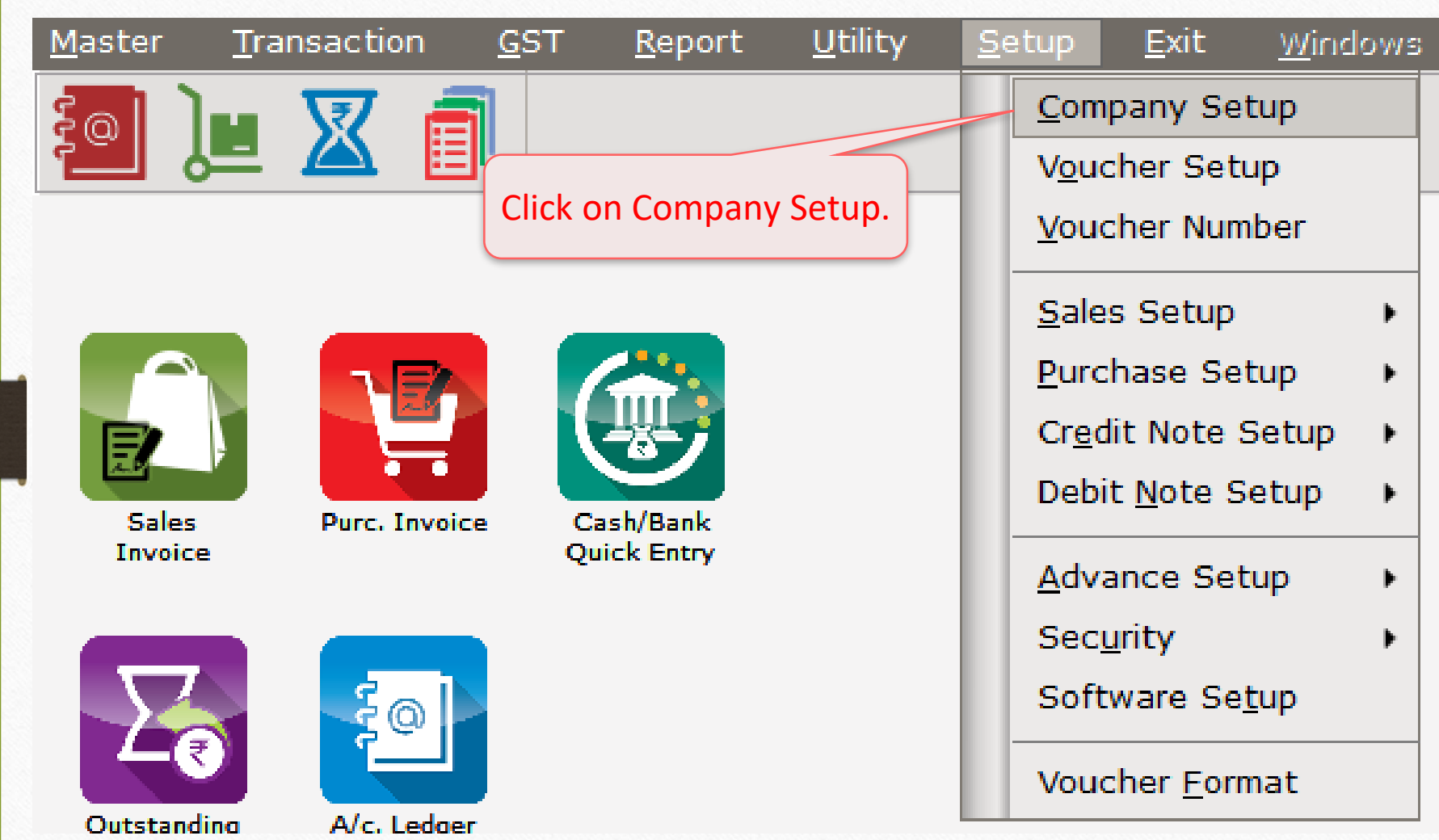

# Setup → Company Setup → Advance Setup

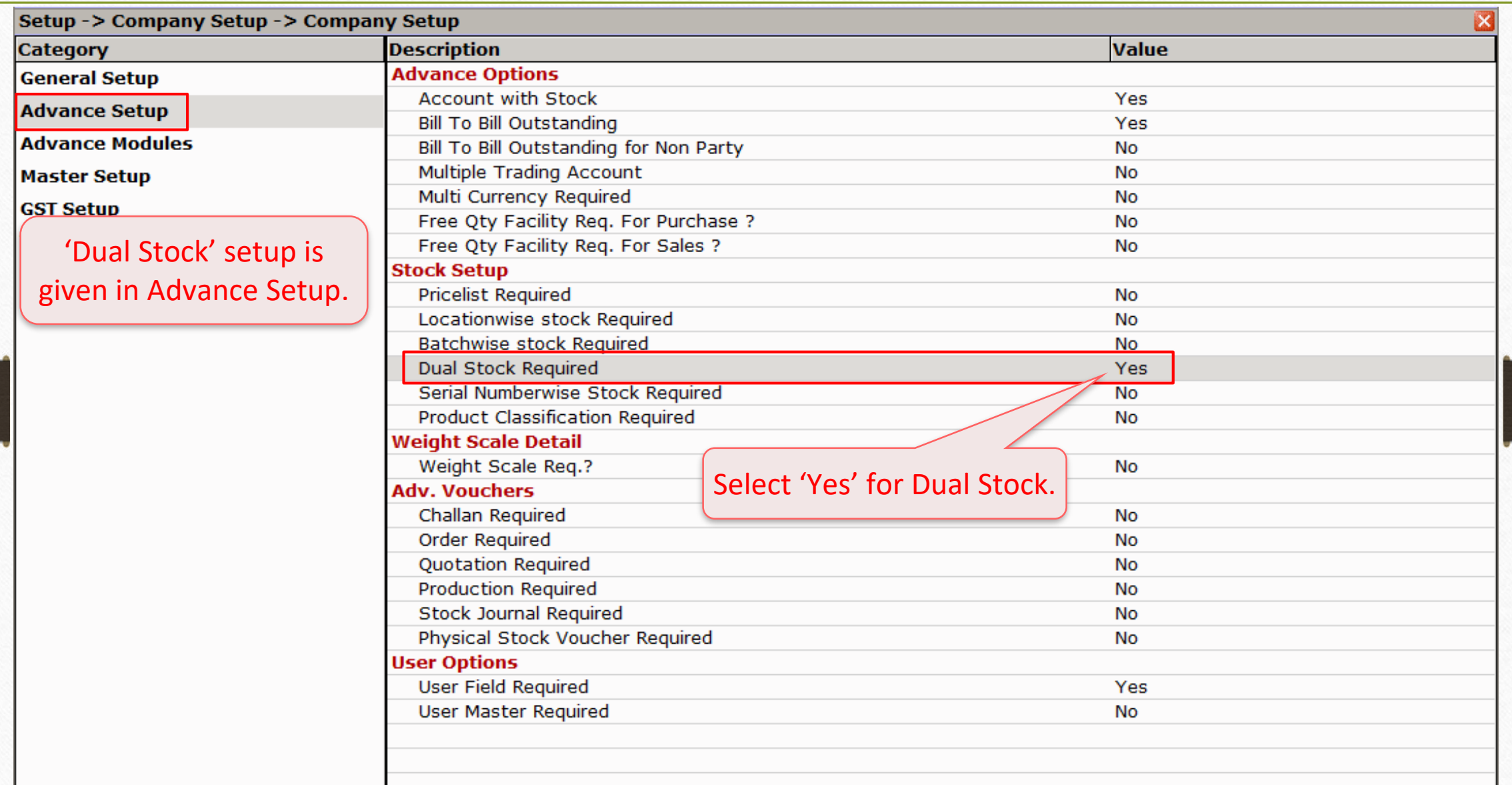

- ❖ We will see the below example:
	- $\triangleright$  We sell the Masala/Salted Wafers (chips) as wholesaler.
	- $\triangleright$  A Box contain 30 Wafer packets. 1 Box = 30 Packets
	- $\triangleright$  In Miracle Software, we will insert the product in two units. (Packets & Boxes)
	- ➢ **Note**: We can also insert the Dual Stock for 'Pieces & Dozens', 'Bag & Kg.', 'Barrel & Litter' etc.

#### Master  $\rightarrow$  Product  $\rightarrow$  'Product details'

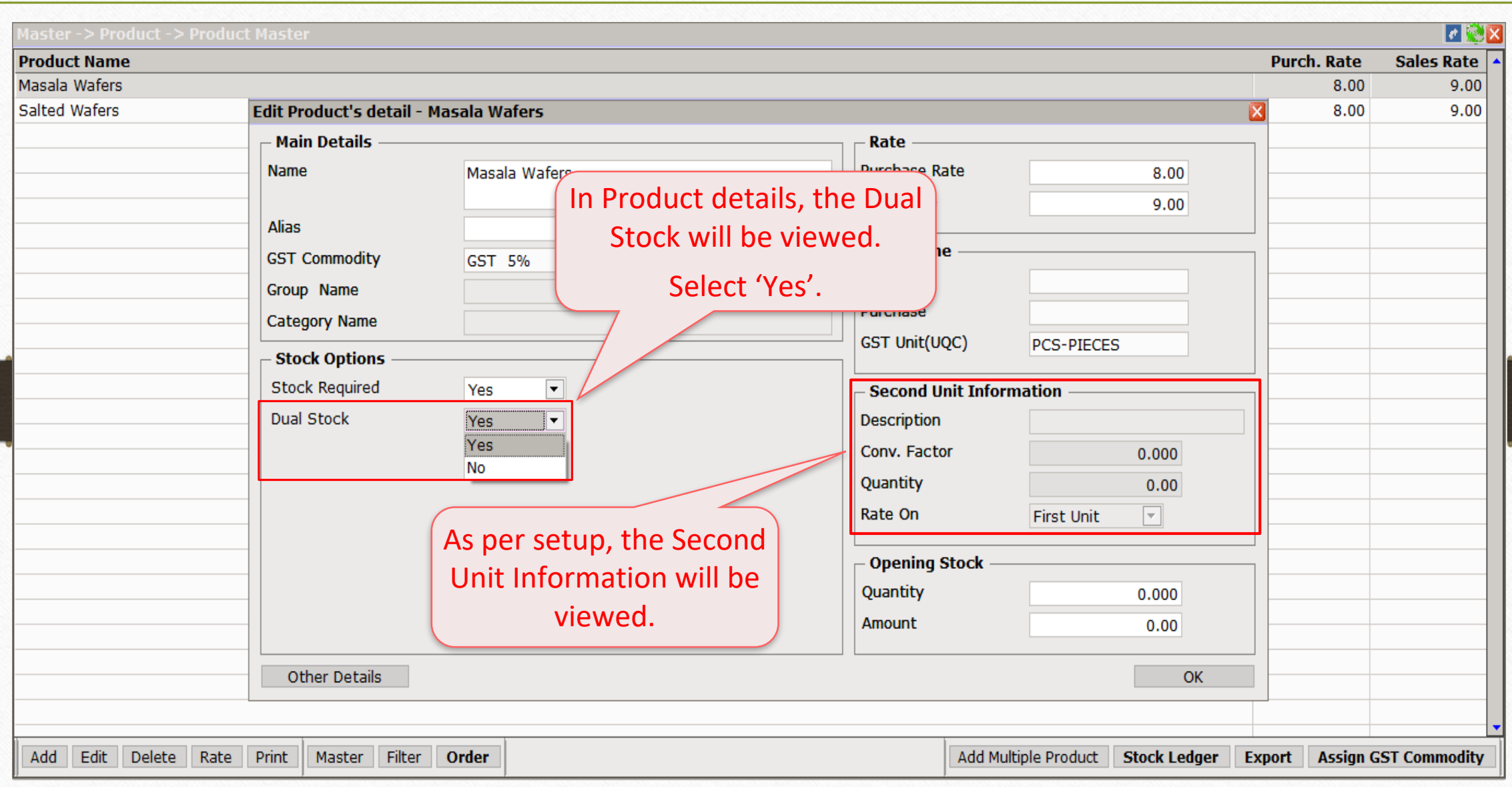

#### Edit Product details

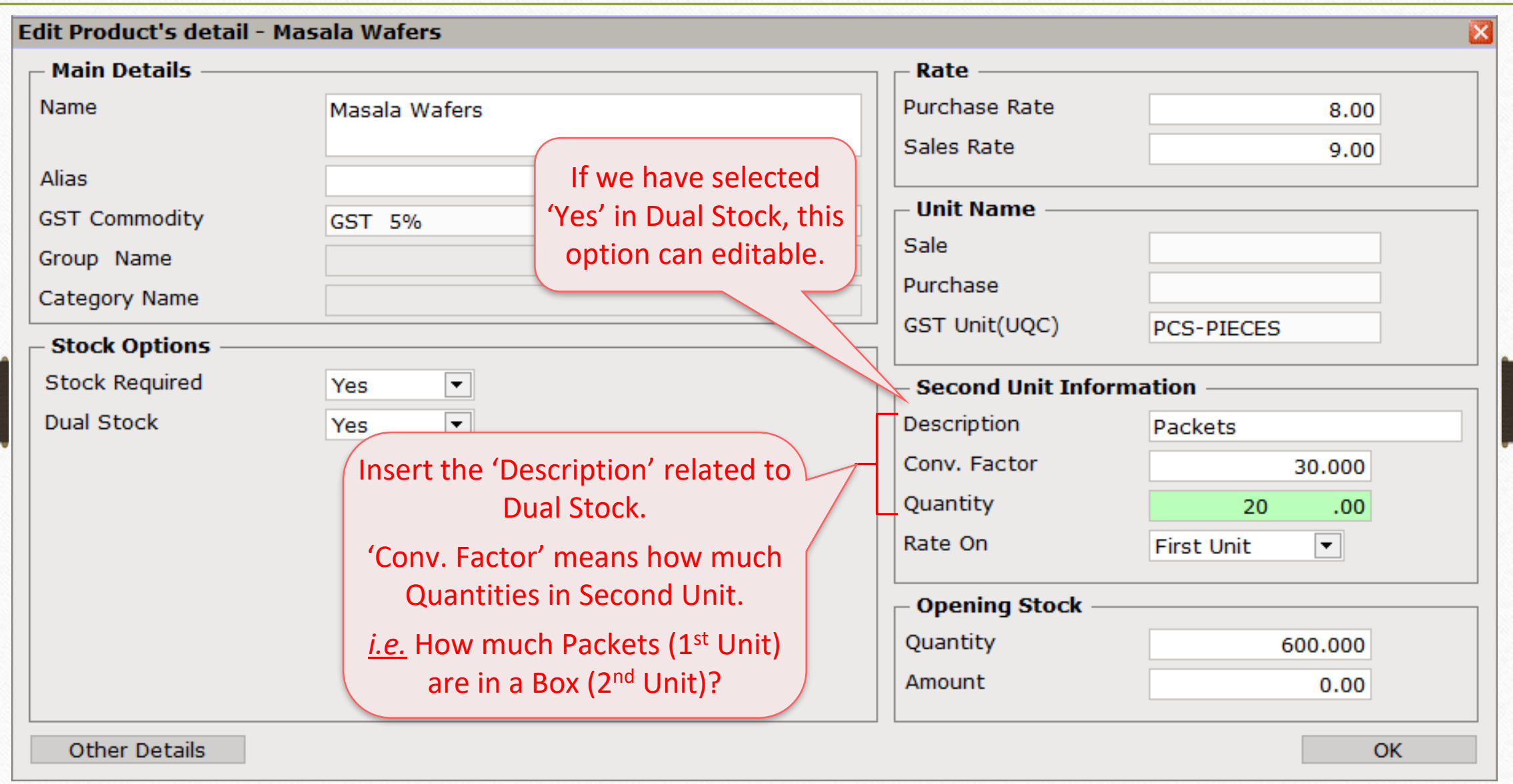

8

#### Insert Second Unit Information

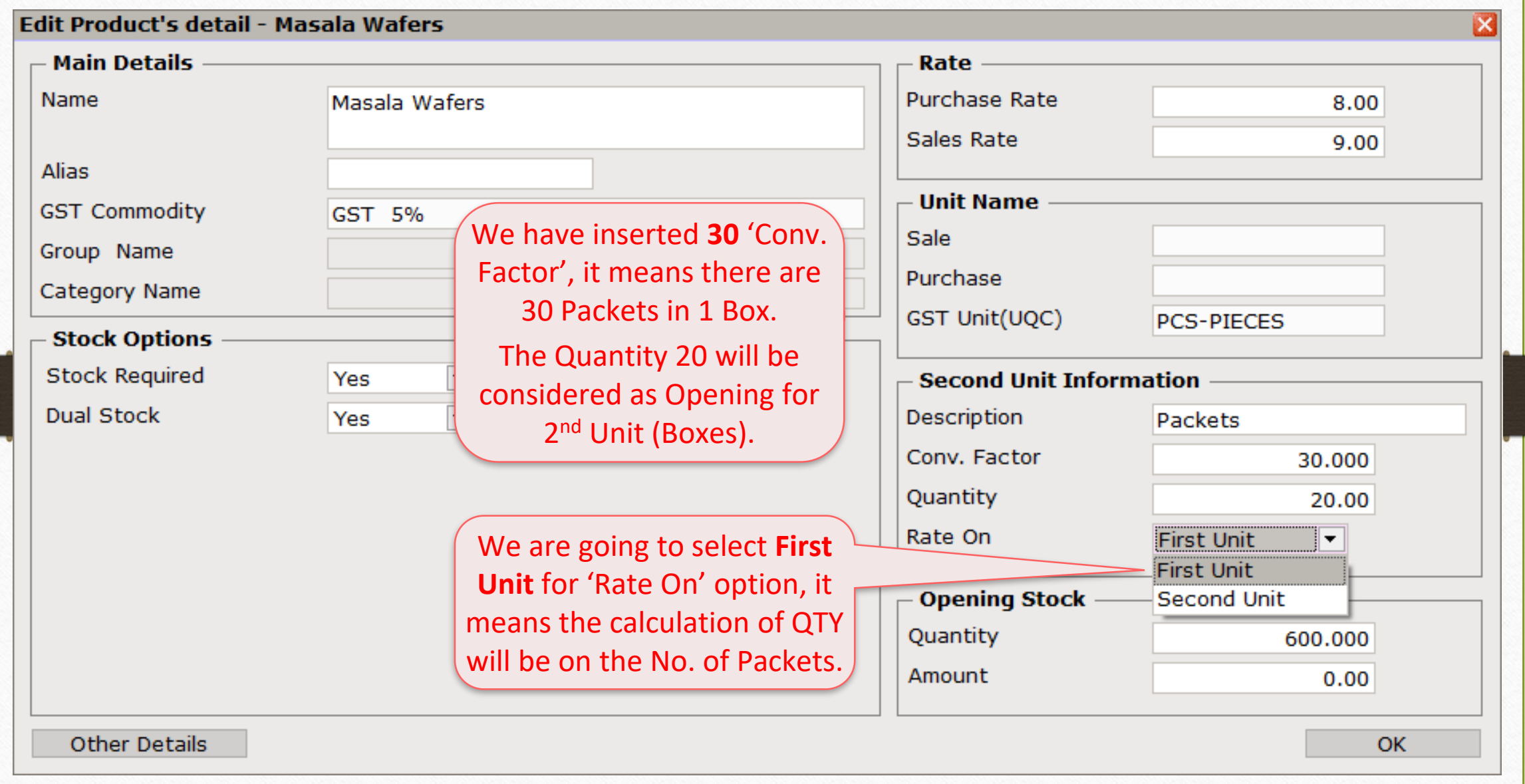

#### Edit Product details

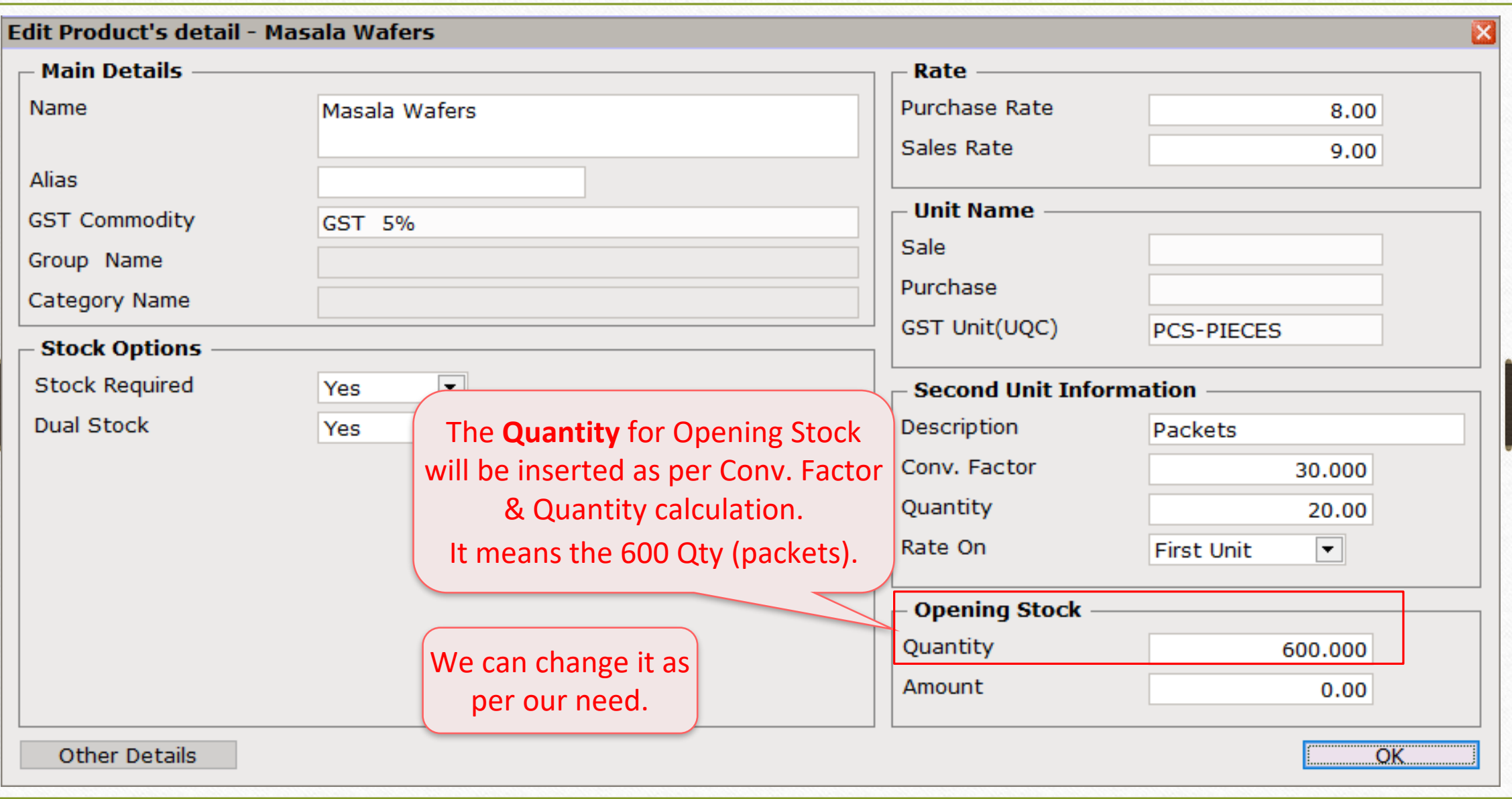

 $\text{Transaction} \rightarrow \text{Sales} \rightarrow \text{Sales Invoice}$ 

| <b>Master</b>                  | Transaction           | GST | Report                                      | Utility       | Setup | <b>Exit</b>              | windows |
|--------------------------------|-----------------------|-----|---------------------------------------------|---------------|-------|--------------------------|---------|
| @                              | Cash/Bank Entry       |     |                                             |               |       |                          |         |
|                                | Quick Entry           |     |                                             |               |       |                          |         |
|                                | Journal Entry         |     |                                             |               |       |                          |         |
|                                | CN/DN Entry           |     |                                             |               |       |                          |         |
|                                | <b>Purchase Entry</b> |     |                                             |               |       |                          |         |
|                                | Sale Entry            |     |                                             | Sales Invoice |       | Let's see how to         |         |
| <b>Sales</b><br><b>Invoice</b> | <b>Purc. Invoice</b>  |     | $\mathsf{Cash}/\mathsf{[}$<br><b>Ouick!</b> | Sales Return  |       | <b>insert Dual Stock</b> |         |

## $\text{Transaction} \rightarrow \text{Sales} \rightarrow \text{Sales Invoice}$

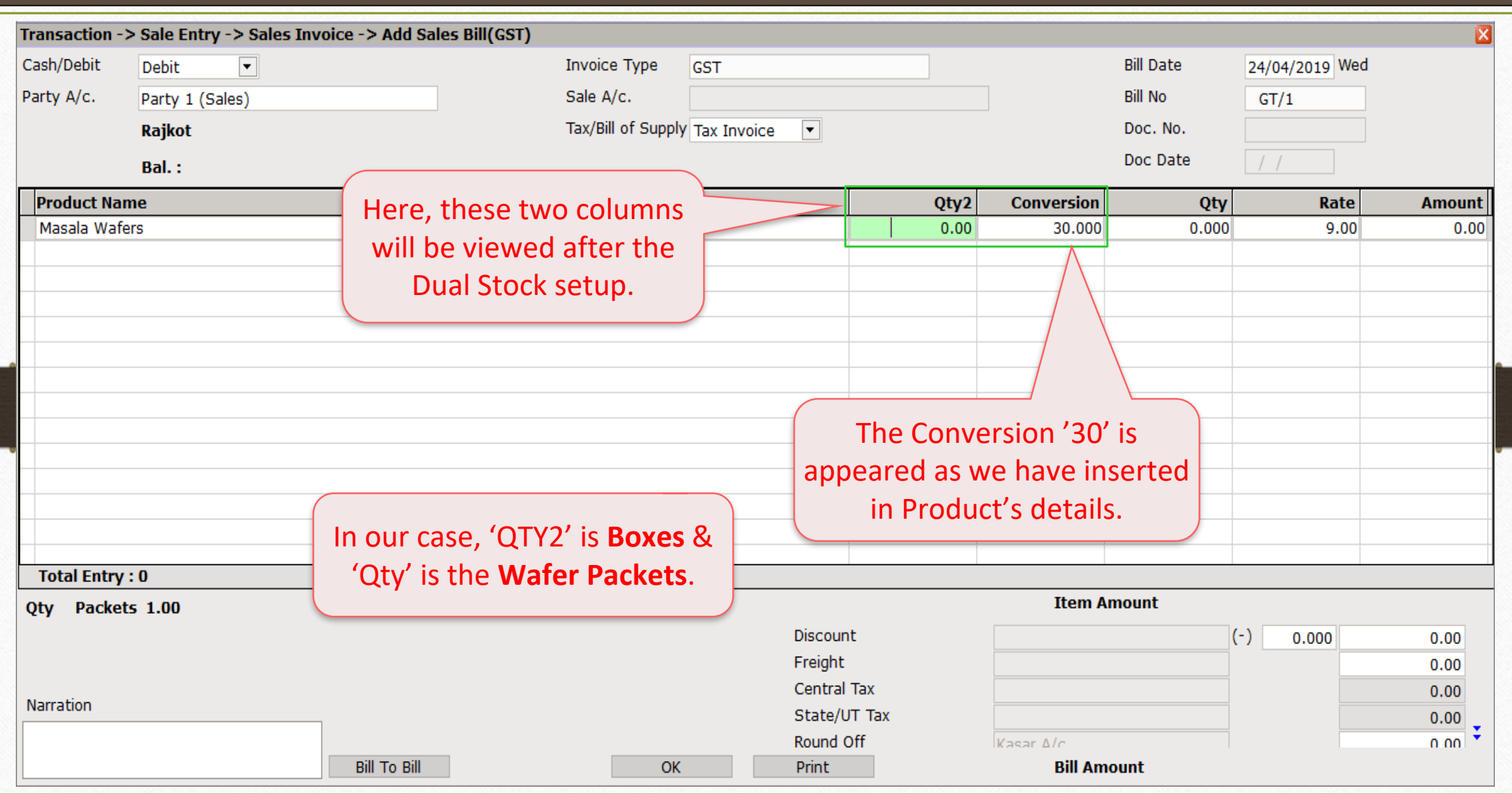

12

# Conversion Entry

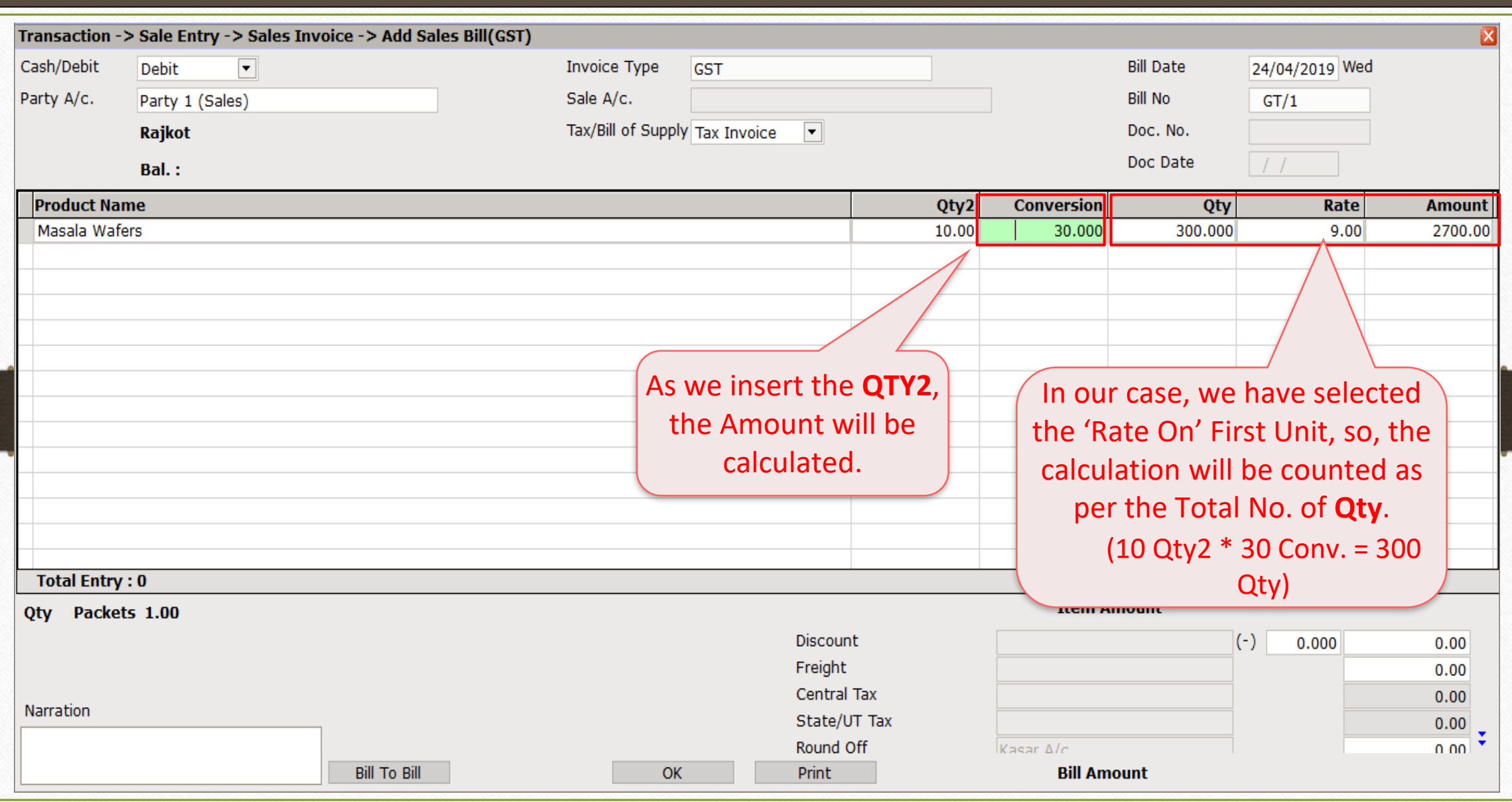

Sales Invoice → Dual Stock Entry

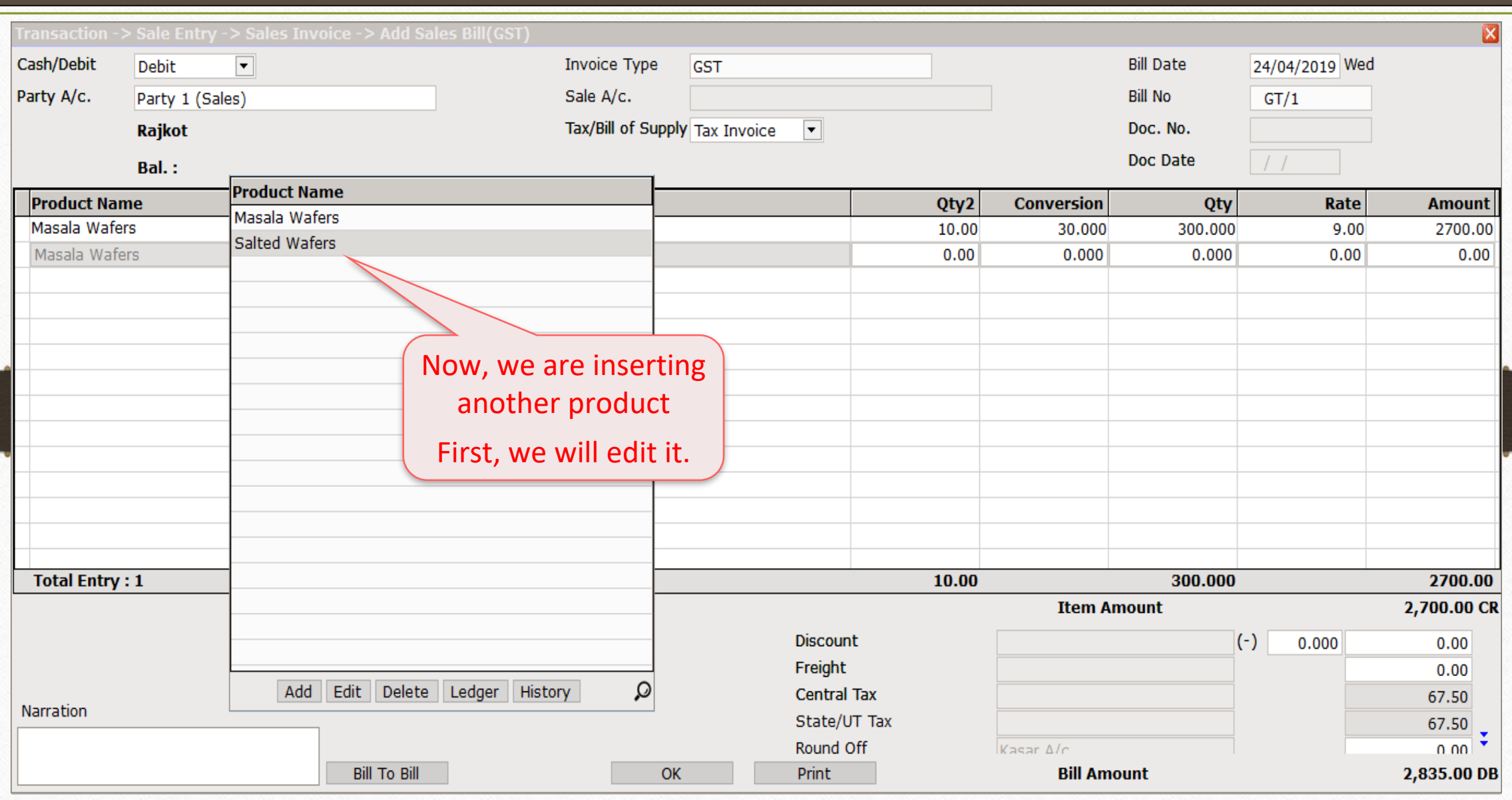

14

#### Edit Product detail

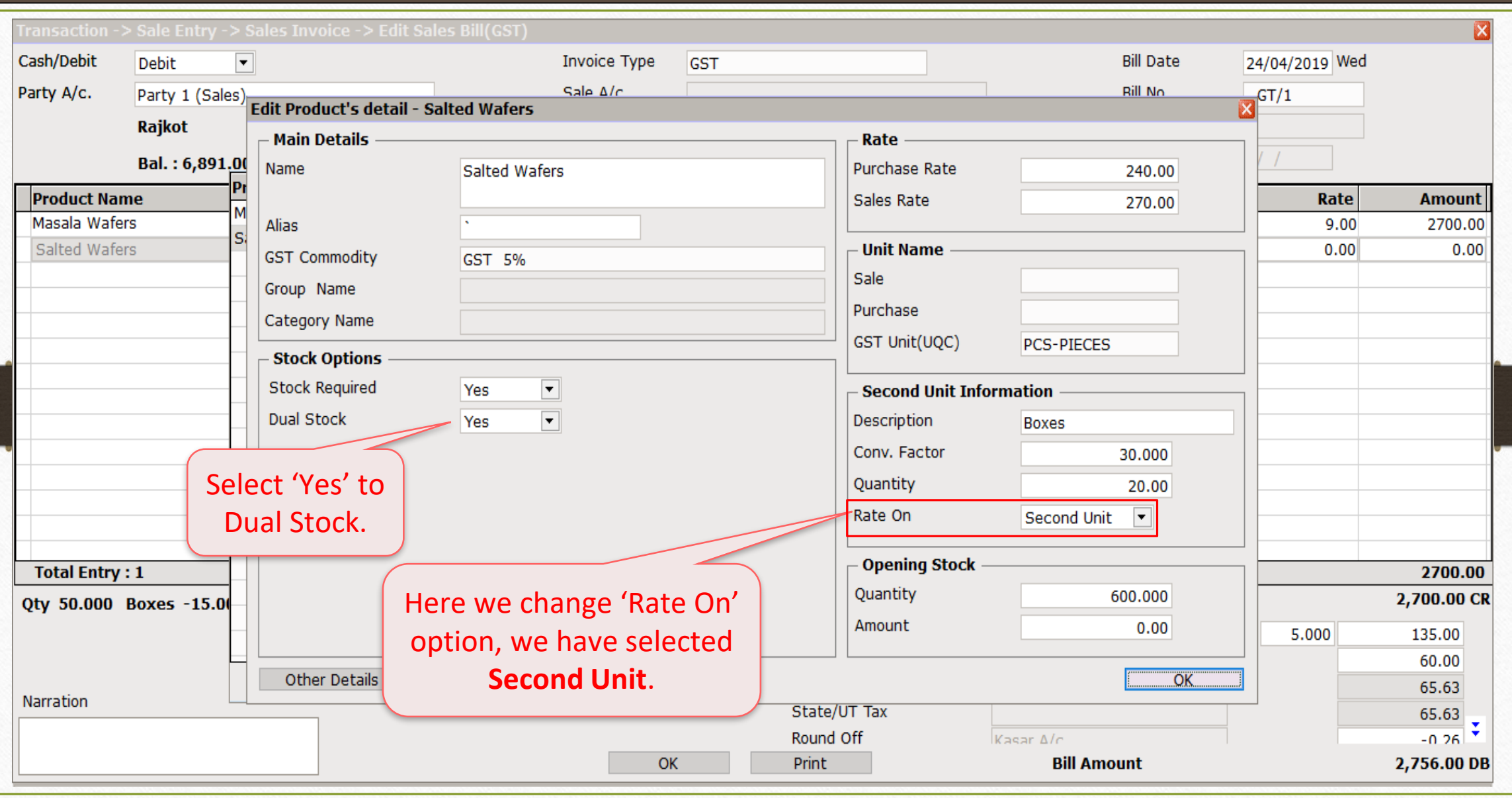

## Dual Stock Entry

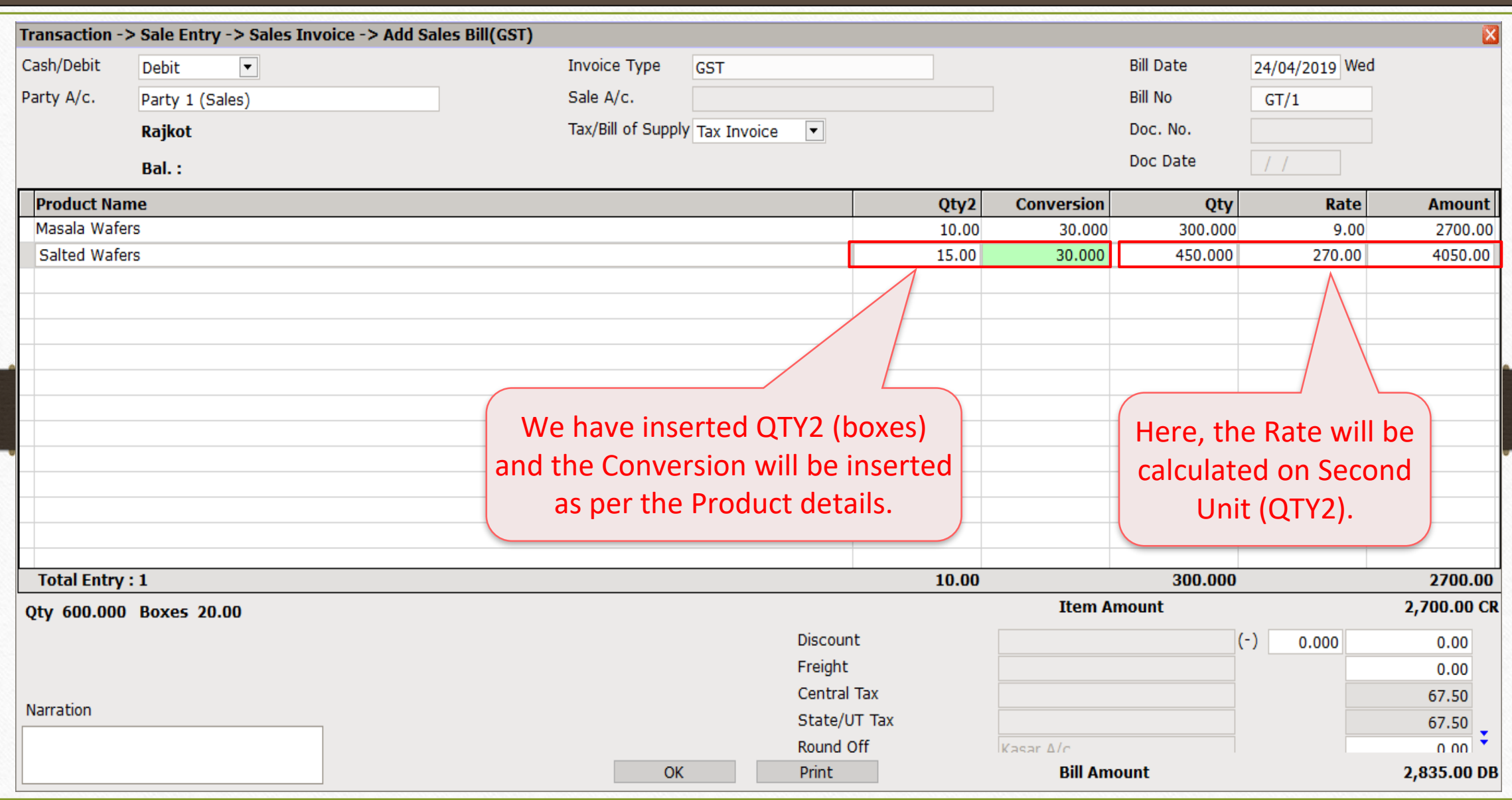

## Sales Invoice → Dual Stock Entry

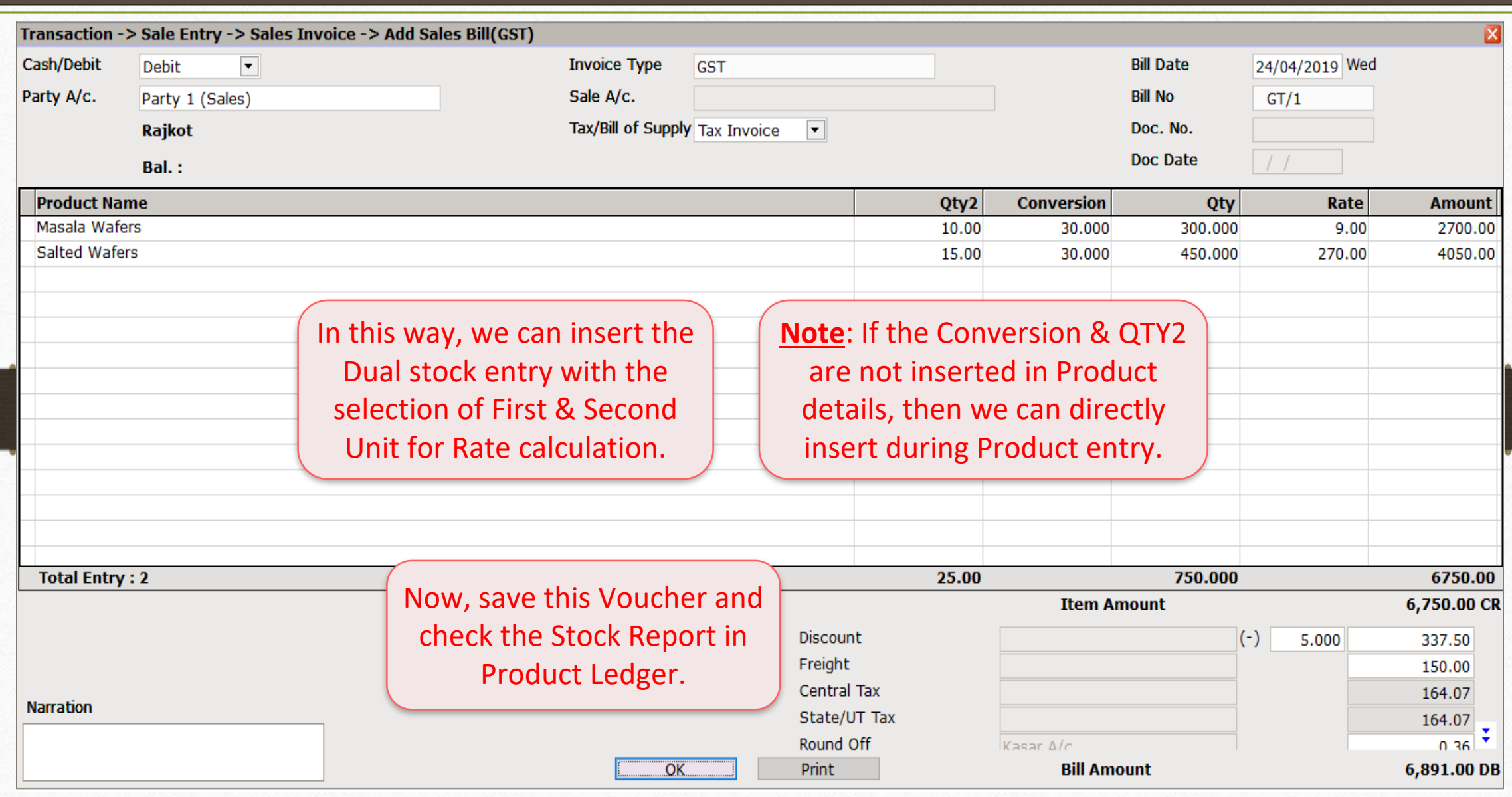

Report  $\rightarrow$  Stock Report  $\rightarrow$  Product Ledger

| Master         | Transaction               | <b>GST</b> |  | Report   | Utility              | Setup                 |  | <b>Exit</b>    | windows                                     |
|----------------|---------------------------|------------|--|----------|----------------------|-----------------------|--|----------------|---------------------------------------------|
| ⊚              |                           |            |  |          | <b>Account Books</b> | $\mathbf{r}$          |  |                |                                             |
|                | 圓<br><b>Purc. Invoice</b> |            |  |          | Outstanding          | Þ                     |  |                | We can check the                            |
|                |                           |            |  | Register |                      |                       |  |                | <b>Stock Report in</b><br>'Product Ledger'. |
|                |                           |            |  |          | <b>Balance sheet</b> | $\blacktriangleright$ |  |                |                                             |
|                |                           |            |  |          | Analysis Report      | - 10                  |  |                |                                             |
| <b>Sales</b>   |                           | Cas        |  |          | Stock Report         | $\mathbf b$           |  | Product Ledger |                                             |
| <b>Invoice</b> |                           | Quid       |  |          | Other Reports        | Þ                     |  |                | Partywise Report                            |

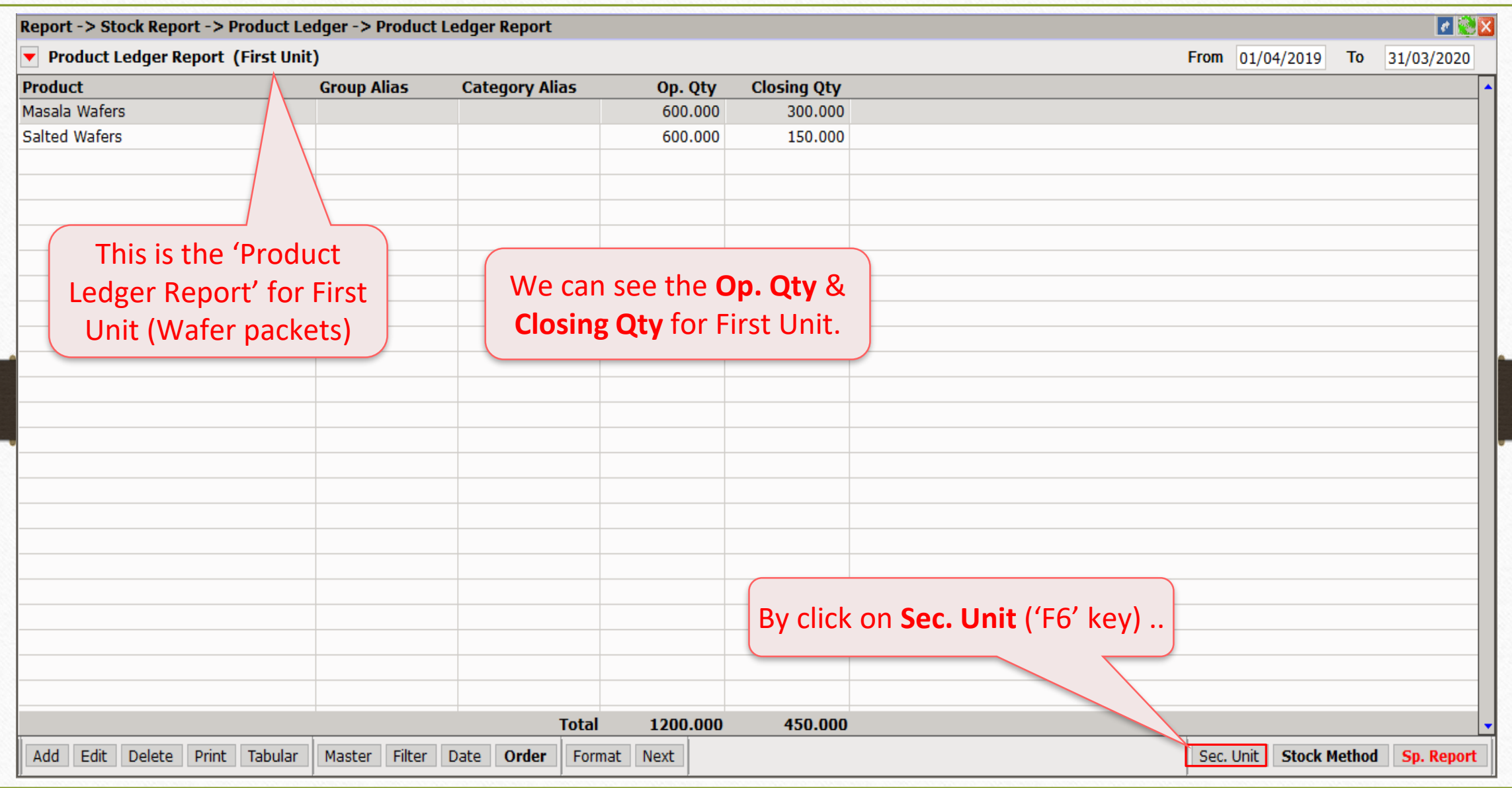

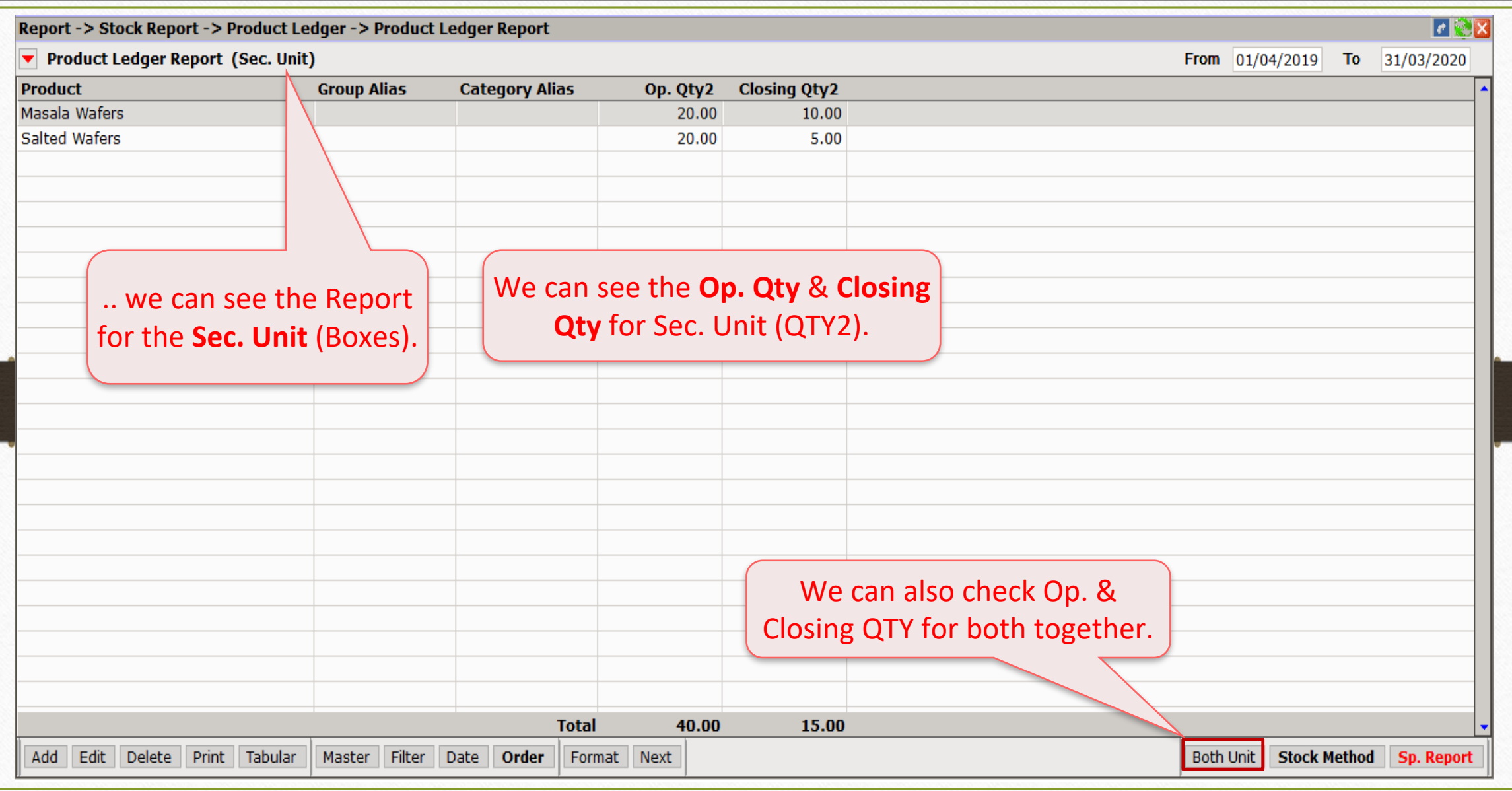

20

![](_page_20_Picture_15.jpeg)

![](_page_21_Picture_27.jpeg)

Setup → Company Setup → Report Setup

![](_page_22_Picture_41.jpeg)

#### Sales Invoice

![](_page_23_Picture_14.jpeg)

![](_page_24_Picture_26.jpeg)

![](_page_25_Picture_0.jpeg)

thank you!

www.rkitsoftware.com

<http://www.facebook.com/miracleaccount>

[www.youtube.com/channel/MiracleAccountingSoftware](https://www.youtube.com/channel/UCWB9FJbbVCOPvgWKUdeA31w)